# **SiC Gate Driver**  Quick Start Guide

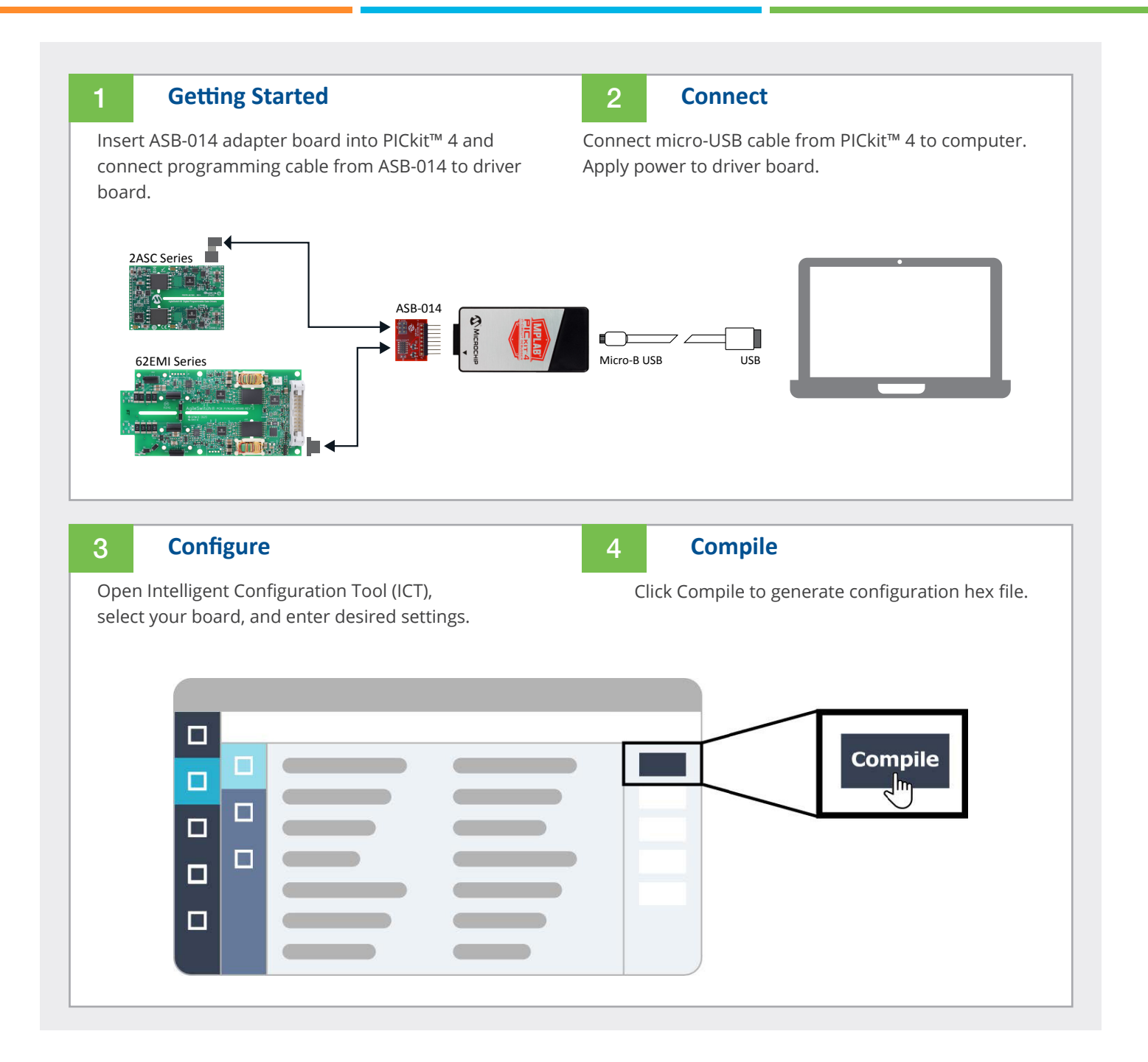

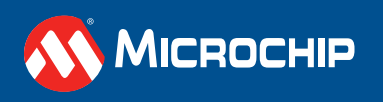

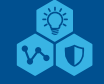

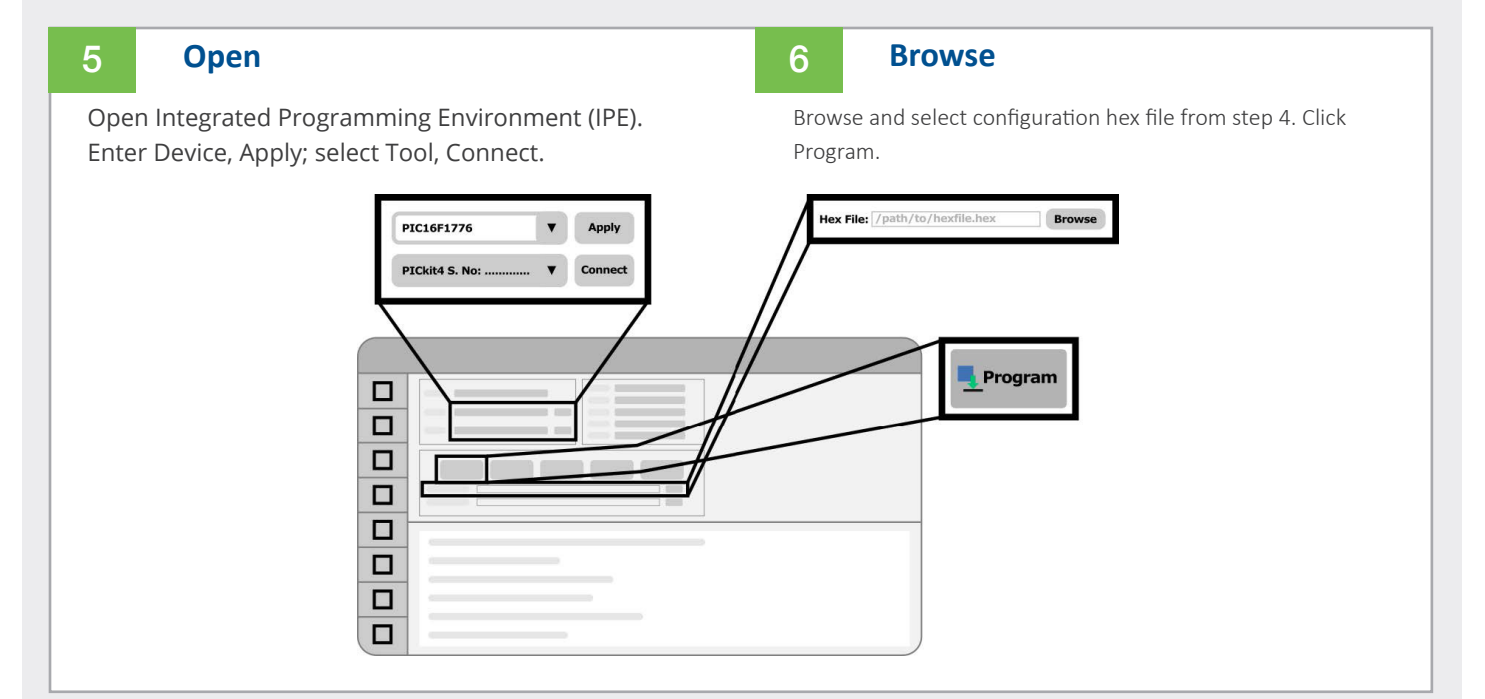

## **Optimize**

7

Test configuration using double-pulse test. Look at overshoot and switching loss. For gate drivers with lesser number of turn off options, choose the lower limit.

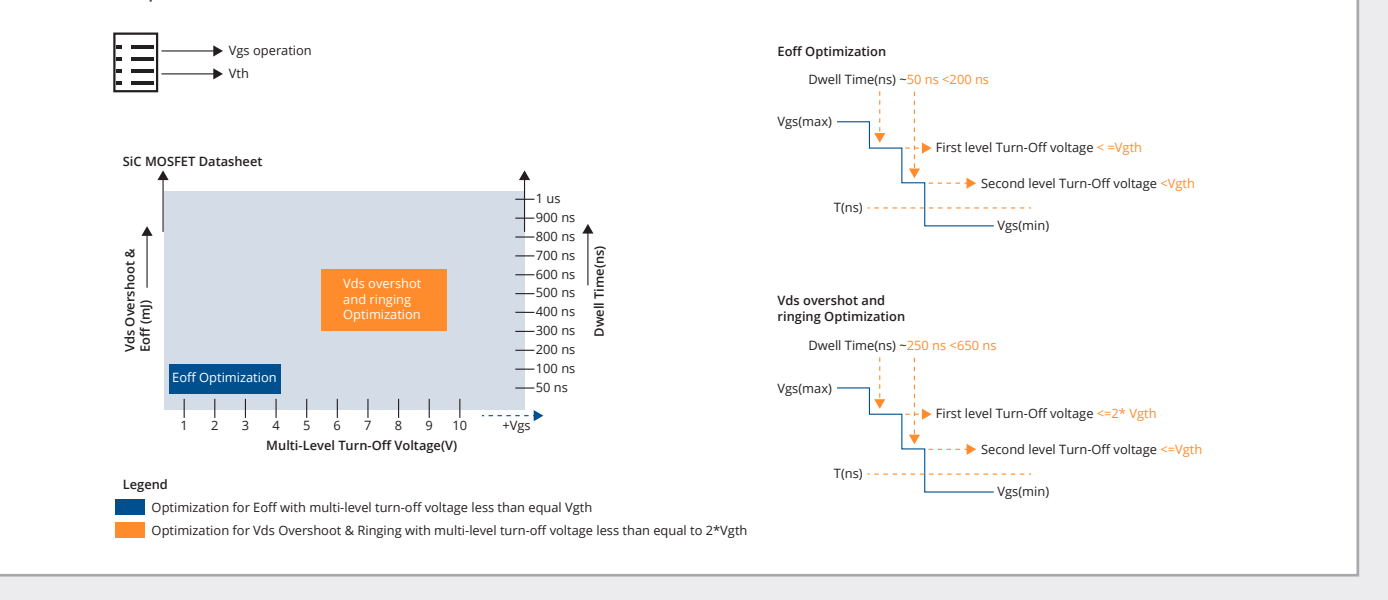

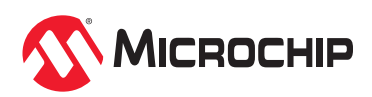

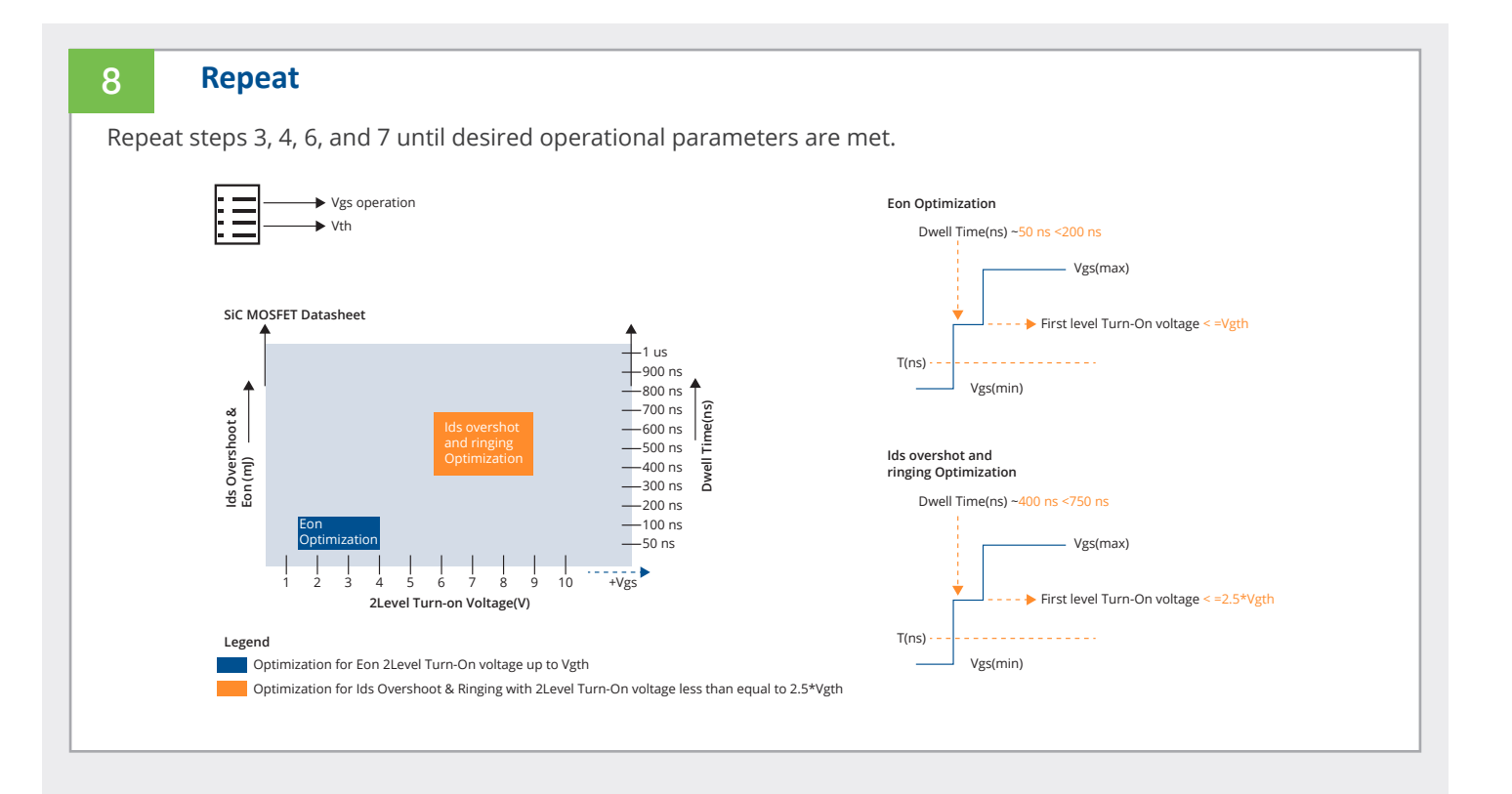

# Set Up

Note: Diagrams and parts are not to scale.

If using 2ASC series core board, connect programming cable at A1 and B1.

If using 62EM1 series plug-and-play board, connect programming cable at A2 and B2.

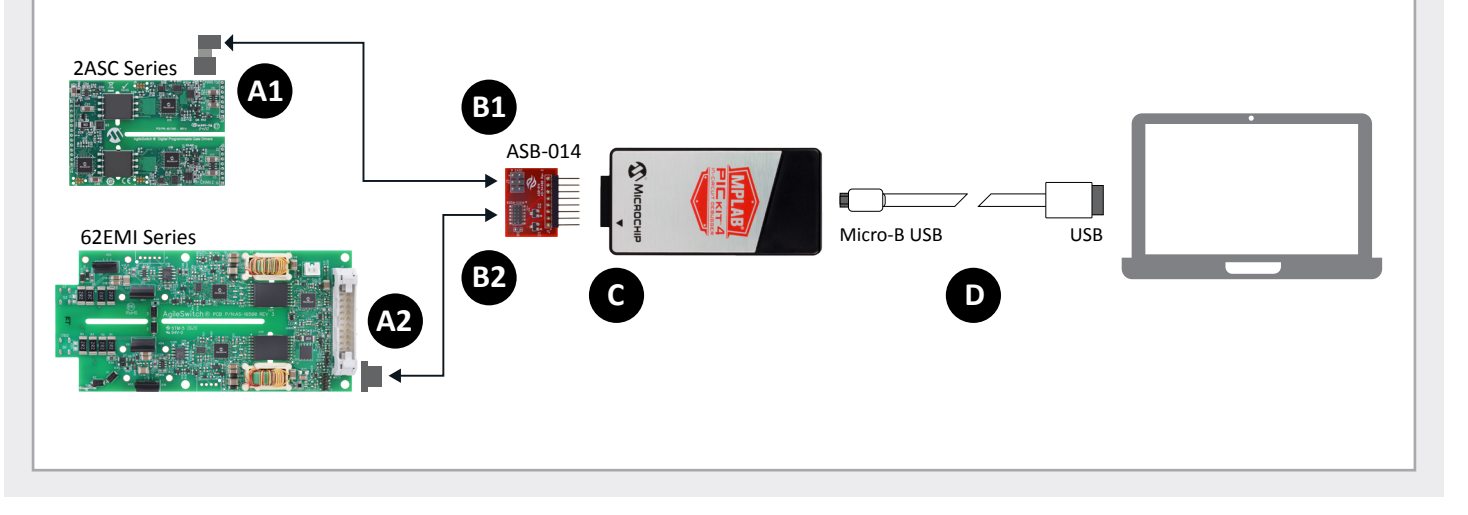

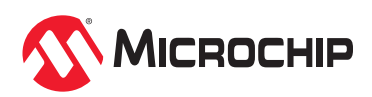

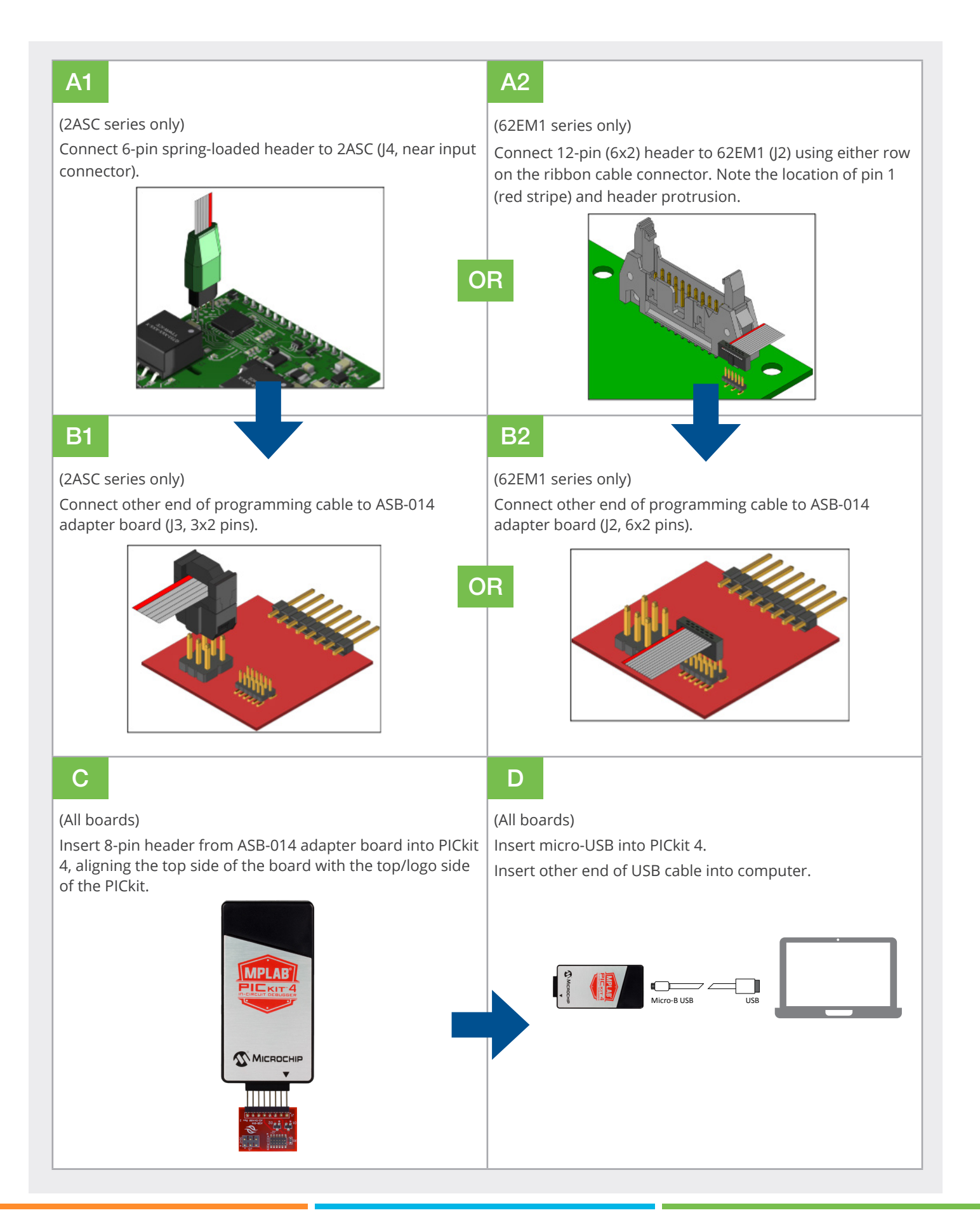

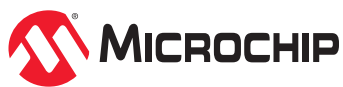

# **Configure**

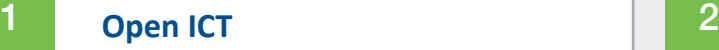

Open the ICT by double-clicking the executable file (Intelligent Configuration Tool v2.X.X.exe). The ICT will open to the Home page

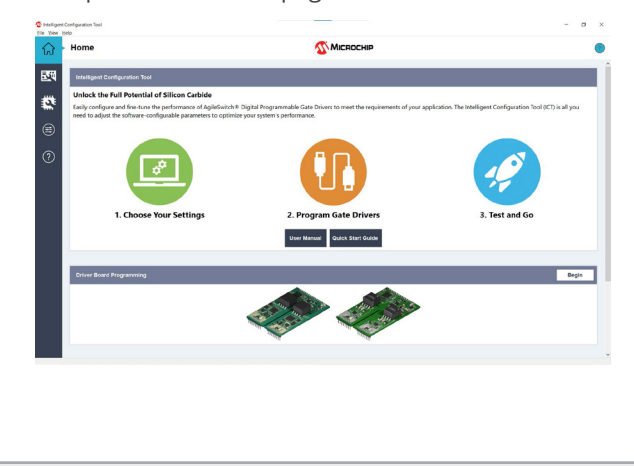

### **Enter Settings** 3

Enter all desired settings, or use one of the recommended configurations for your module by clicking "Import è Board".

If the module you are using is listed under

"Predefined Settings", select it, then press "Import". Otherwise, it is often a good starting point to select the module with characteristics closest to the one you are using.

Microchip provides recommended settings for switching characteristics, including multi-level turn-on/ turn-off and desaturation waveforms. However, note that some features, such as temperature and voltage monitoring, are system-level considerations, and therefore these must be determined by the end user.

You can also import a custom settings file by clicking the "…" button under "Custom Settings". Navigate to the file, then press "Load from file" to preview the settings, and finally "Import" to load these settings into a new tab.

### **Select Board**

Click the Board Settings icon on the left navigation menu (by default the second item). Click the "Select Board" button in the center of the window, or click the "+" at the top next to the "Start Page" tab. Click the board you wish to configure.

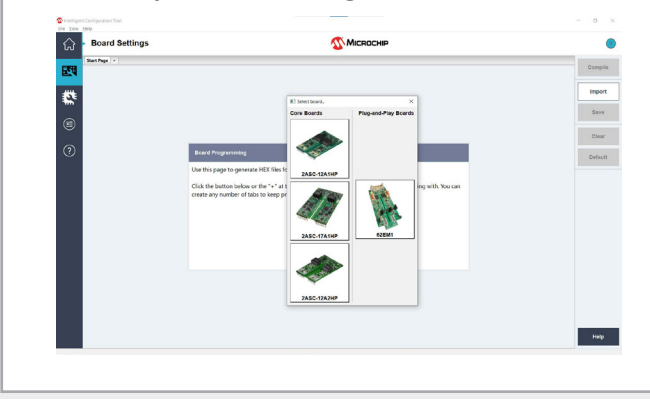

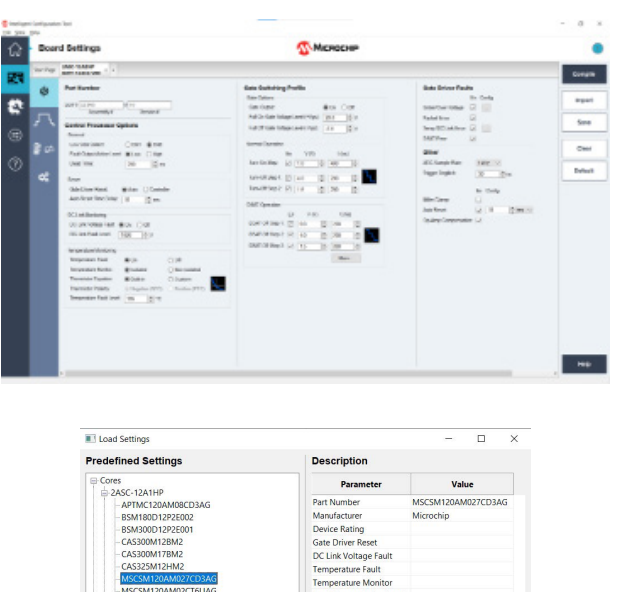

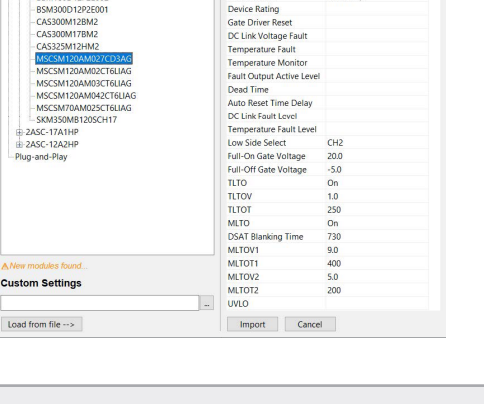

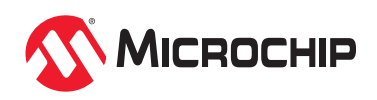

#### **Compile** 4

Click the "Compile" button on the right. Enter any of the optional traceability information, then click "Compile!" to confirm.

Select a location to save the output. The compilation process will create a new folder named SOFT-XXXXX-YY (depending on the entered Part Number) containing all output files. Click "Select Folder" to continue.

A window displaying compilation progress will appear. Wait for the process to finish, then click "Close".

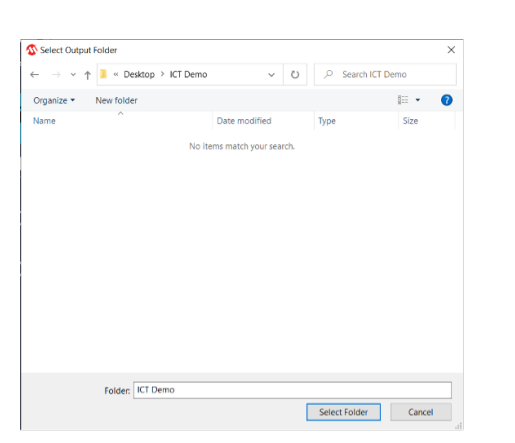

### **Program**

5

Open MPLAB X IPE. In the "Device" box, enter the corresponding device based on the board you are programming, using the table below.

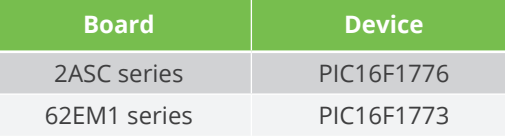

Click "Apply". Make sure PICkit 4 is selected as the Tool, then click "Connect".

Next to "Hex File", click "Browse" and select the SOFT-XXXXX-YY.hex file generated during compilation. En board is powered, then click "Program".

Power to the driver board can be made avail IPE software configuration by selecting Adva the Settings Pulldown menu (see right) or fro platform.

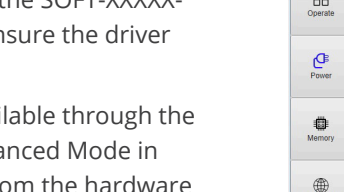

 $\frac{1}{2}$  $\frac{0}{2}$ 15 on the case

 $\frac{\Phi}{2}$ 國  $\blacksquare$  $\frac{8}{15}$  $\Xi$  10 min

Operate Power Settings x

MPLAB IPE v5.5

Optio...  $\qquad \qquad \Box$ 

# **Test**

6

Your board is ready to test! If you wish to change any parameters, simply edit those values in the Board Settings page and repeat steps 4 and 5.

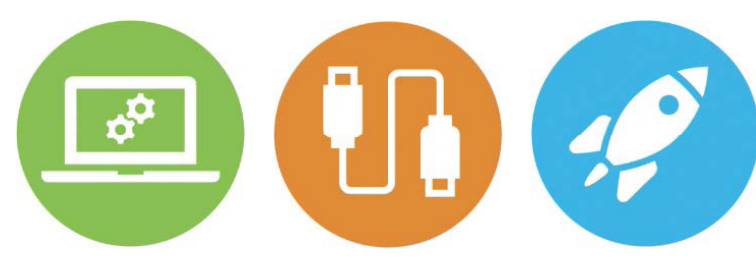

The Microchip name and logo, the Microchip logo, MPLAB and PIC are registered trademarks of Microchip Technology Incorporated in the U.S.A. and other countries. Arm and Cortex are registered trademarks of Arm Limited in the EU and other countries. All other trademarks mentioned herein are property of their respective companies. © 2022, Microchip Technology Incorporated and its subsidiaries. All Rights Reserved. 3/22 DS00004386B

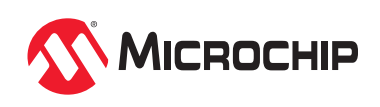